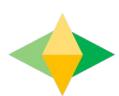

# The Parents' Guide to Google Classroom

# What is Google Classroom?

Think of Google Classroom (GC) as your child's digital link to learning.

Teachers use GC to share assignments, homework, newsletters, and much more with students AND parents!

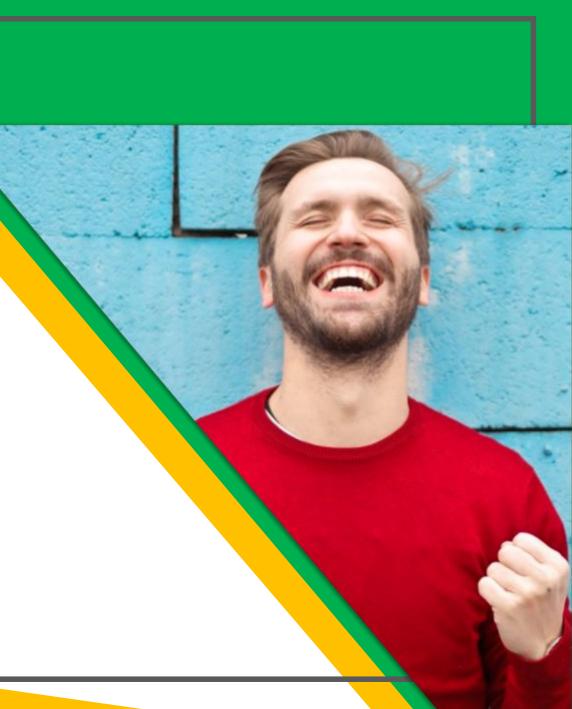

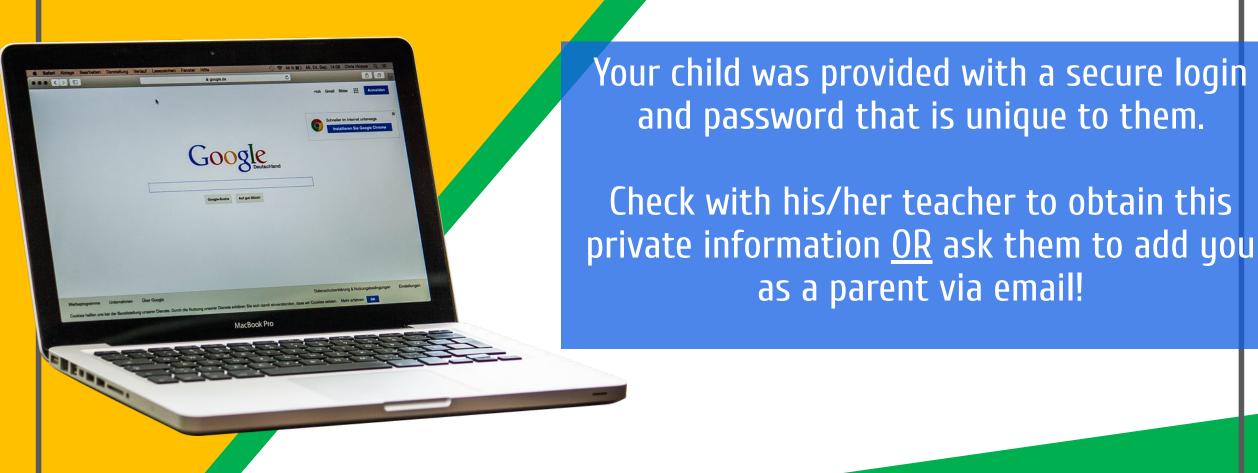

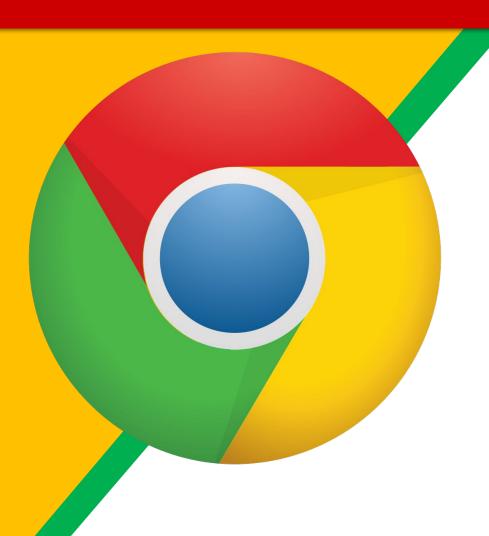

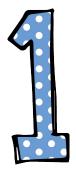

Click on the <u>Google</u>
<a href="Chrome">Chrome</a> browser icon.

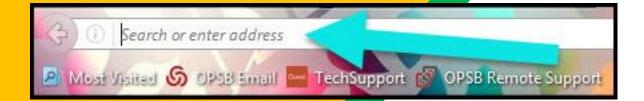

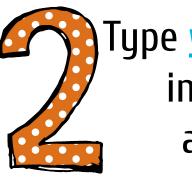

Type <u>www.google.com</u> into your web address bar.

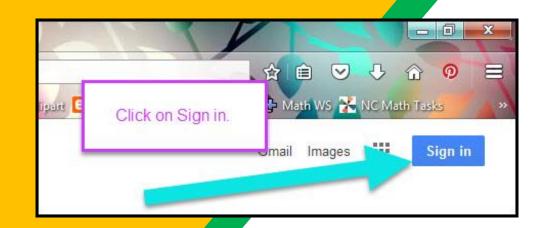

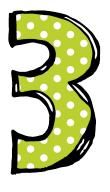

Click on SIGN IN in the upper right hand corner of the browser window.

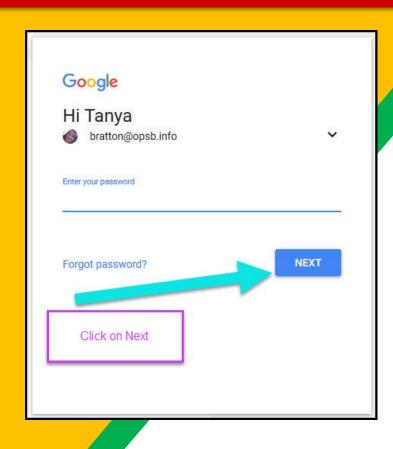

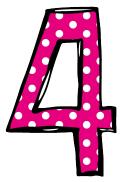

Type in your child's Google Email address & click "next."

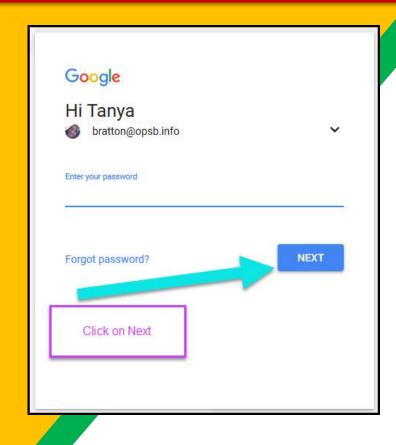

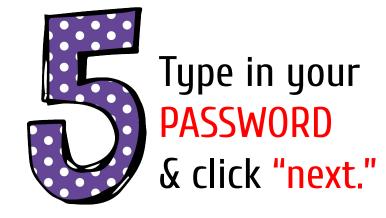

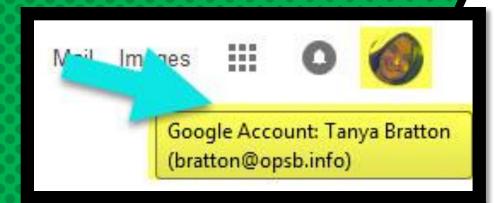

# NOW YOU'LL SEE

that you are signed in to your Google Apps for Education account!

Click on the 9 squares (Waffle/Google Apps Grid) icon in the top right hand corner to see the Google Suite of Products!

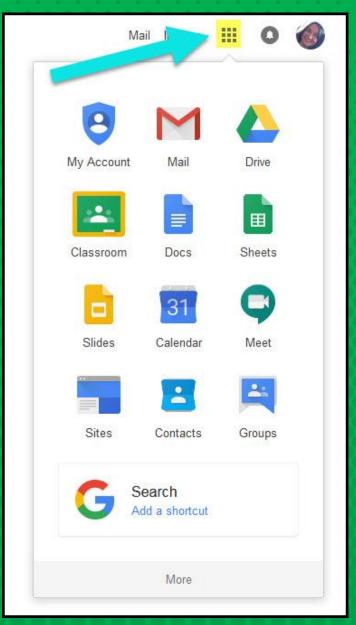

## GOOGLE ICONS TO RECOGNIZE:

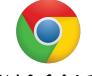

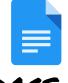

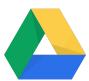

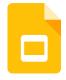

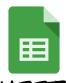

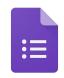

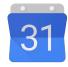

CHROME

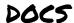

DRIVE

**SLIDES** 

SHEETS

FORMS

CALENDAR

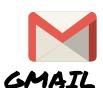

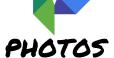

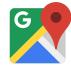

MAPS

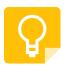

KEEP

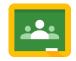

CLASSROOM

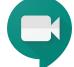

MEET HANGOUTS

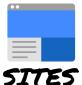

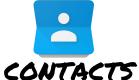

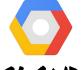

CLOUD

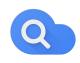

CLOUD SEARCH YOUTUBE

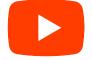

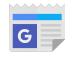

NEWS

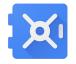

VAULT

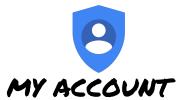

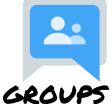

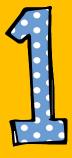

Click on the waffle button and then the Google Classroom icon.

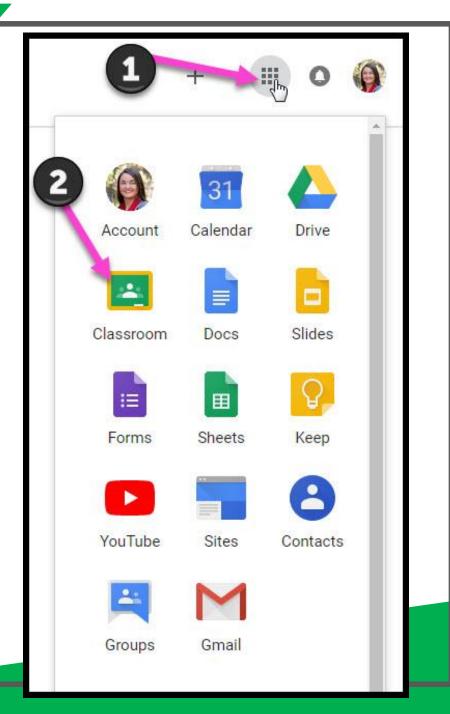

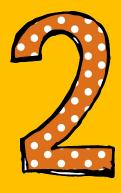

Click on the class you wish to view.

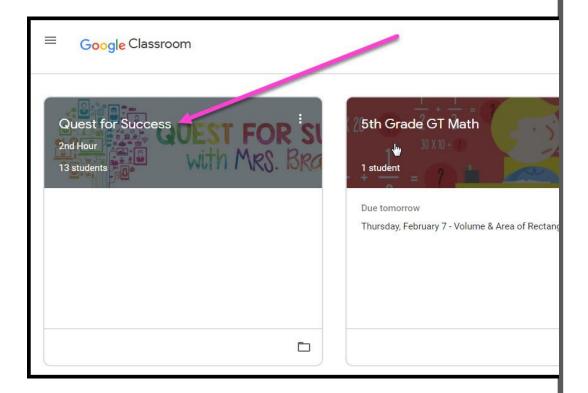

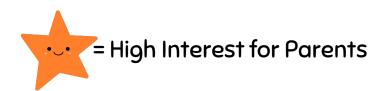

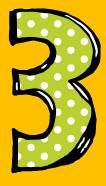

Page tools (Left side)

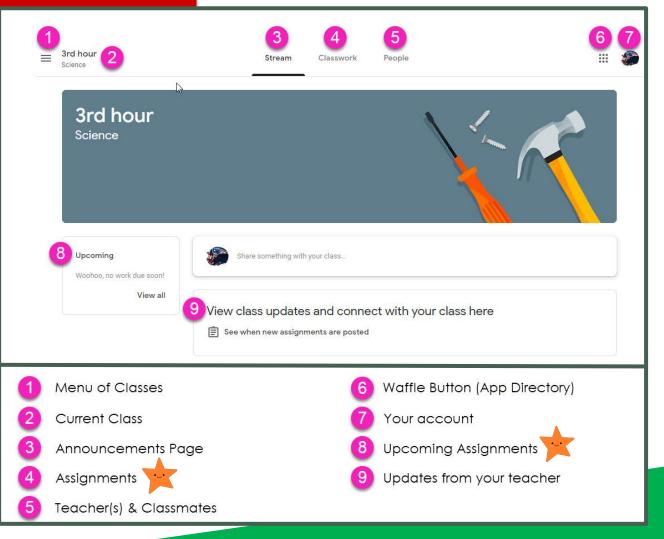

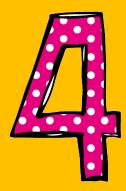

Assignment details

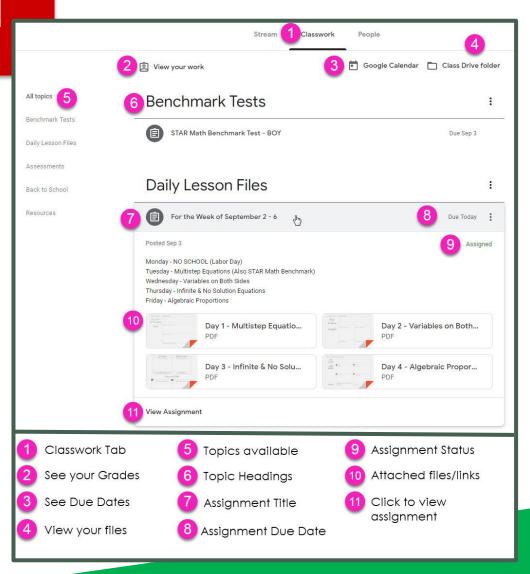

# ACCESS ANDUHERE

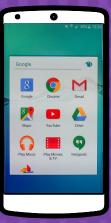

**ANDROID** 

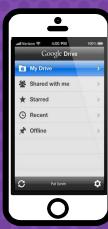

**IPHONE** 

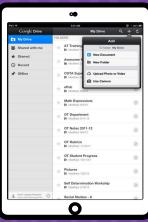

TABLET

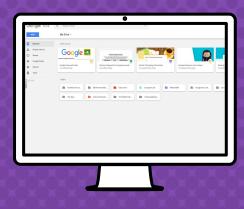

DESKTOP

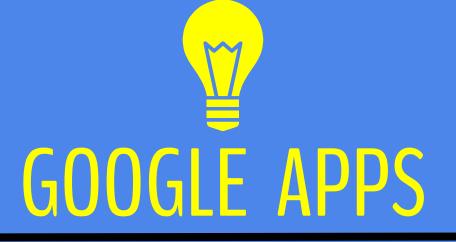

allow you to edit Google assignments from any device that is connected to the internet!

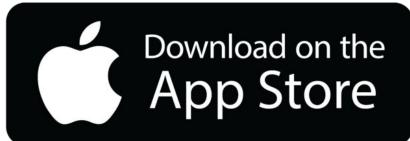

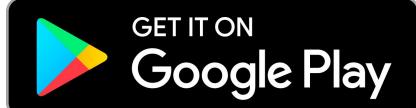

# QUESTIONS?

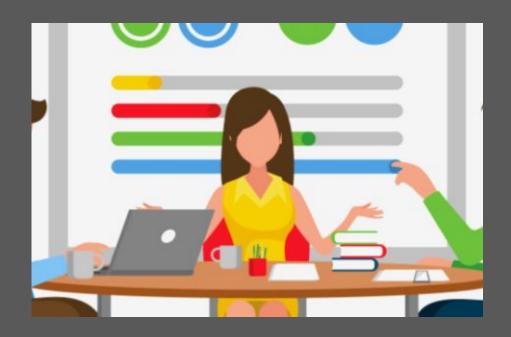

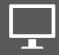

Email your child's teacher